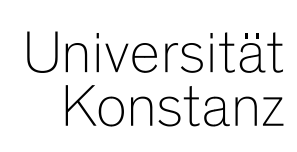

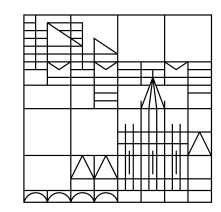

# **Austausch zum Campusmanagement**

Konstanz, 10.06.2020

#### **Themen**

- 1. Informationen zur Lehrraumvergabe
- 2. Freischaltung des Vorlesungsverzeichnisses
- 3. Prüfungsanmeldung für Erasmus-Studierende freischalten

## **1. Informationen zur Lehrraumvergabe**

Die Raumplanung steht vor besonderen organisatorischen Herausforderungen zur Einhaltung der Hygiene-Auflagen im WiSe 2020 (bspw. Nachbereitungszeit von 1,5 Stunden pro Prüfung zur Reinigung)

- Aufgrund dieser Situation werden die Räume dieses Semester
- **ausnahmsweise nicht über den üblichen Weg der Raumanfrage in ZEuS** angefragt. !<br>!

Die Vor- und Nachbearbeitungszeiten können zwar in ZEuS abgebildet und bei der Planung berücksichtigt, allerdings die Anfragen nicht adäquat von der Lehrraumvergabe kontrolliert und so nicht sicher gestellt werden, dass die korrekten Reinigungszeiten berücksichtigt und in Bezug auf die Reinigungskräfte korrekt eingeplant wurden.

Um die Fehlerquote hier also möglichst gering zu halten und Ihnen sowie der Lehrraumvergabe die Arbeit so einfach wie möglich zu gestalten, haben wir mit der Lehrraumvergabe folgenden Ablauf (Details Folie 4) für die Raumanfragen für dieses spezielle Semester WiSe 2020 ausgearbeitet.

#### In Kürze:

Sie planen ohne Raumanfrage in ZEuS, können sich dann – sobald die Veranstaltungsplanung in ZEuS abgeschlossen ist – in ZEuS eine *spezifische* Liste aller Veranstaltungen Ihrer Organisationseinheit ausgeben lassen, die Sie dann an die Lehrraumvergabe schicken. Damit alle benötigten Daten in der Excel auftauchen, **beachten Sie bitte unbedingt den konkreten Ablauf**, der auf der nächsten Folie beschrieben ist.

Der **Stichtag für die Raumanfragen** für Lehrveranstaltungen des WiSe 20 ist der **26.06.2020**.

## **1. Informationen zur Lehrraumvergabe - Ablauf**

- 1. Sie planen Ihre Veranstaltungen für das WiSe 20 in ZEuS terminlich aus. Für die Lehrraumvergabe ist wichtig, dass Sie mindestens **Datum, Uhrzeit und die maximale Teilnehmeranzahl** eintragen.
- 2. Sobald die Veranstaltungsplanung abgeschlossen ist, lassen Sie sich in der Rolle *Lehr- und Prüfungsplanung* unter *Lehr- und Prüfungsorganisation > Berichte für Veranstaltungen* die *250021 Corona-Raumanfrageliste für WiSe 2020 (im Excel-Format)* raus.
- 3. In der Excel können Sie bei Bedarf in der Spalte *Kommentar* und *Ausstattungswünsche* weitere Hinweise zu den benötigten Räumen eintragen. **Die Spalte** *Raum* **wird von der Lehrraumvergabe befüllt!** Bitte prüfen Sie auch unbedingt, dass die Spalten *Datum*, *Uhrzeit* und *maximale Teilnehmer*  auf jeden Fall befüllt sind.
- 4. Sie schicken die Liste **bis zum 26.06.2020** an [lehrraumvergabe@uni-konstanz.de](mailto:lehrraumvergabe@uni-konstanz.de)
- 5. Die Lehrraumvergabe plant die Räume, trägt sie in die Excel ein und spielt sie ihnen ausgefüllt wieder zurück.
- 6. Sie fragen die zugeteilten Räume je Veranstaltung daraufhin über ZEuS spezifisch an. Die Lehrraumvergabe winkt die Anfragen dann nur noch durch.

**Auf der nächsten Folie ist dieser Ablauf zum besseren Verständnis nochmal bildlich dargestellt.**

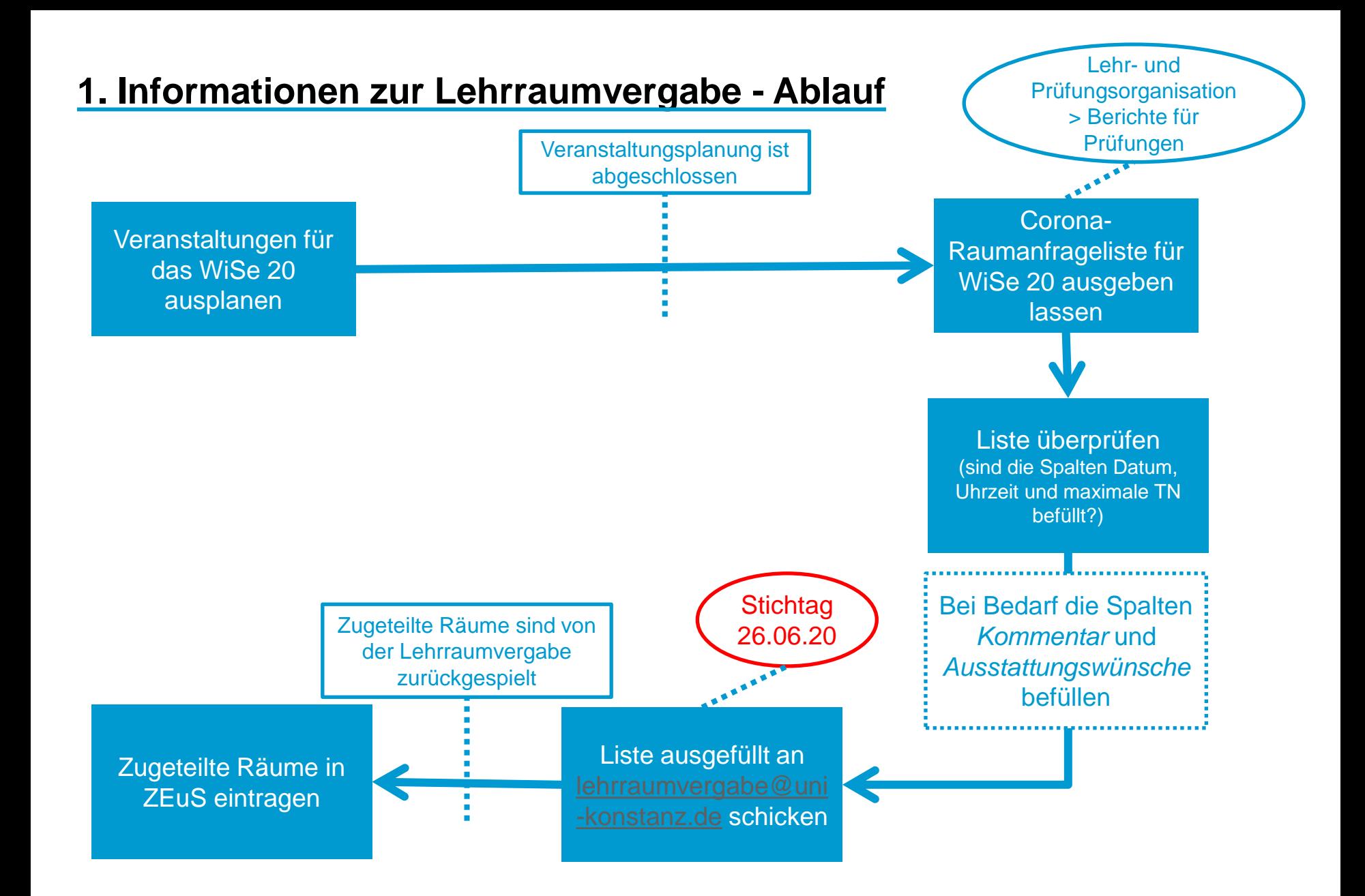

### **2. Freischaltung des Vorlesungsverzeichnisses**

Das Vorlesungsverzeichnis für das Wintersemester 2020 wird dieses Jahr aufgrund der aufwendigen Raumvergabe etwas später freigeschaltet.

#### Die **Freischaltung erfolgt in der Woche vom 20. Juli 2020**.

## **3. Prüfungsanmeldung für Erasmus-Studierende freischalten**

Wir möchten Sie noch einmal auf die Einstellung des **Angebots Wahlleistungen** hinweisen, insbesondere mit Hinblick auf **Erasmus-Studierende**.

**Damit Prüfungen in den großen Wahlbereichen erscheinen** und von Studierenden aus allen Studiengängen **und Erasmus-Studierenden** belegt werden können, muss im semesterunabhängigen Prüfungselement im Bereich Angebot Wahlleistungen "1 = Prüfung/LV: *Angebot für die gesamte Hochschule*" ausgewählt sein.

Ist dort nichts ausgewählt ("*Bitte auswählen*"), können nur Studierende die Prüfung belegen, zu deren Prüfungsordnung die Prüfung zugeordnet ist. **Das schließt Erasmus-Studierende grundsätzlich aus**, da sie in einer eigenen Prüfungsordnung (unabhängig vom Fach) studieren**.**

Diese Einstellung betrifft nur **seit der Umstellung neu angelegte** Prüfungen. Für alle anderen wurde diese Einstellung mitmigriert.

Wenn Sie pauschal alle Prüfungen Ihres Fachbereichs auch fachfremd anbieten möchten, **geben Sie uns bitte Bescheid**. Wir können das dann über die Datenbank umsetzen. **Prüfungen im Kontext einer PO, bspw. Bachelor-Arbeiten oder Abschlussprüfungen, sind hier von nicht betroffen!**

Möchten Sie, dass nur bestimmte Prüfungen fachfremd angeboten werden, nehmen Sie die Einstellung bitte wie auf den folgenden Folien erläutert selbst vor.

#### **3. Angebot Wahlleistungen – Klickweg (zur Zulassung von z.B. ERASMUS-Studierenden zu Prüfungen)**

Navigieren Sie in Ihrer Rolle *Lehr- und Prüfungsplanung* ins Menü *Curriculum Designer* > *Elemente tabell. bearbeiten* > *Prüfungen tabell. bearbeiten* und befüllen Sie die Suchmaske im Bereich **Prüfungsorganisation** mit dem aktuellen Semester. Es sind keine weiteren Einschränkungen nötig. Es werden automatisch nur Prüfungen Ihrer Organisationseinheit gefunden.

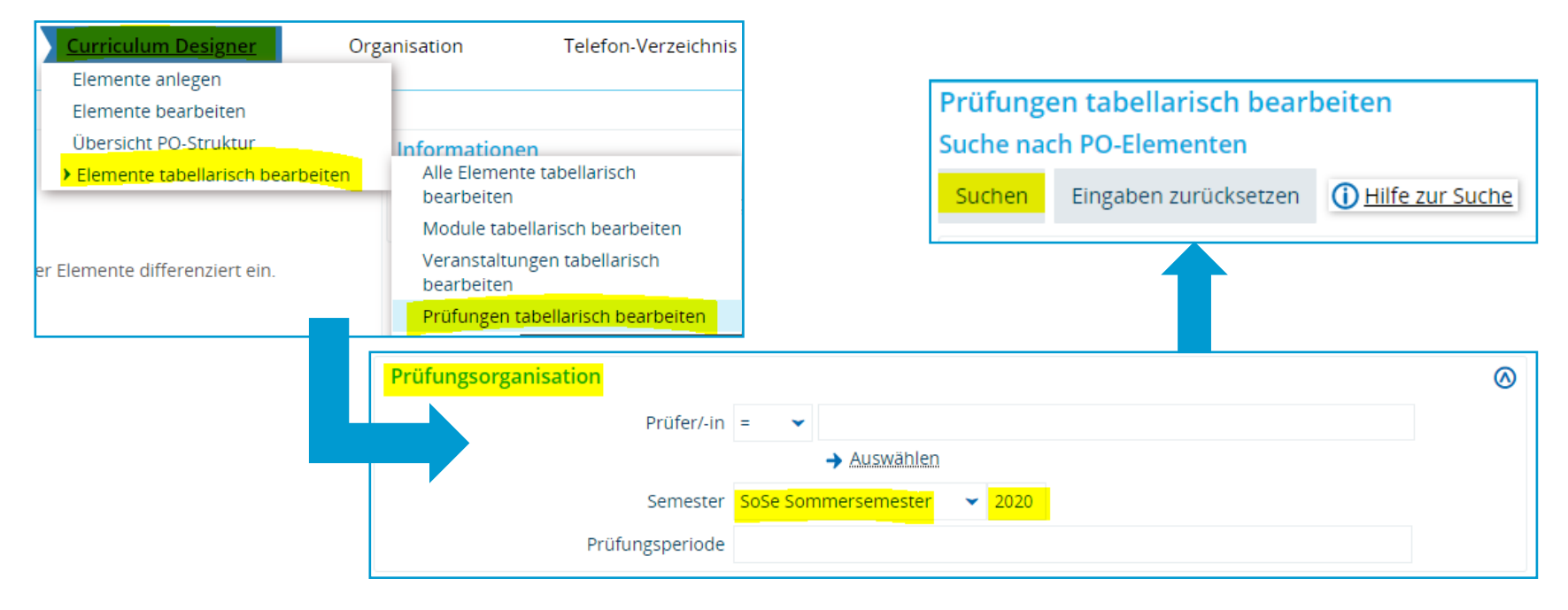

## **3. Angebot Wahlleistungen – Klickweg**

#### **(zur Anpassung der Tabellenansicht)**

Klicken Sie im Suchergebnis rechts auf "Anpassen". Es öffnet sich eine Maske, in der Sie "*Angebot Wahlleistungen*" auswählen und nach rechts verschieben können. Dadurch wird die entsprechende Spalte im Suchergebnis angezeigt.

Speichern Sie die Einstellungen, damit Sie fürs nächste Mal erhalten bleiben und klicken Sie auf "Anwenden", um zurück zum Suchergebnis zu gelangen.

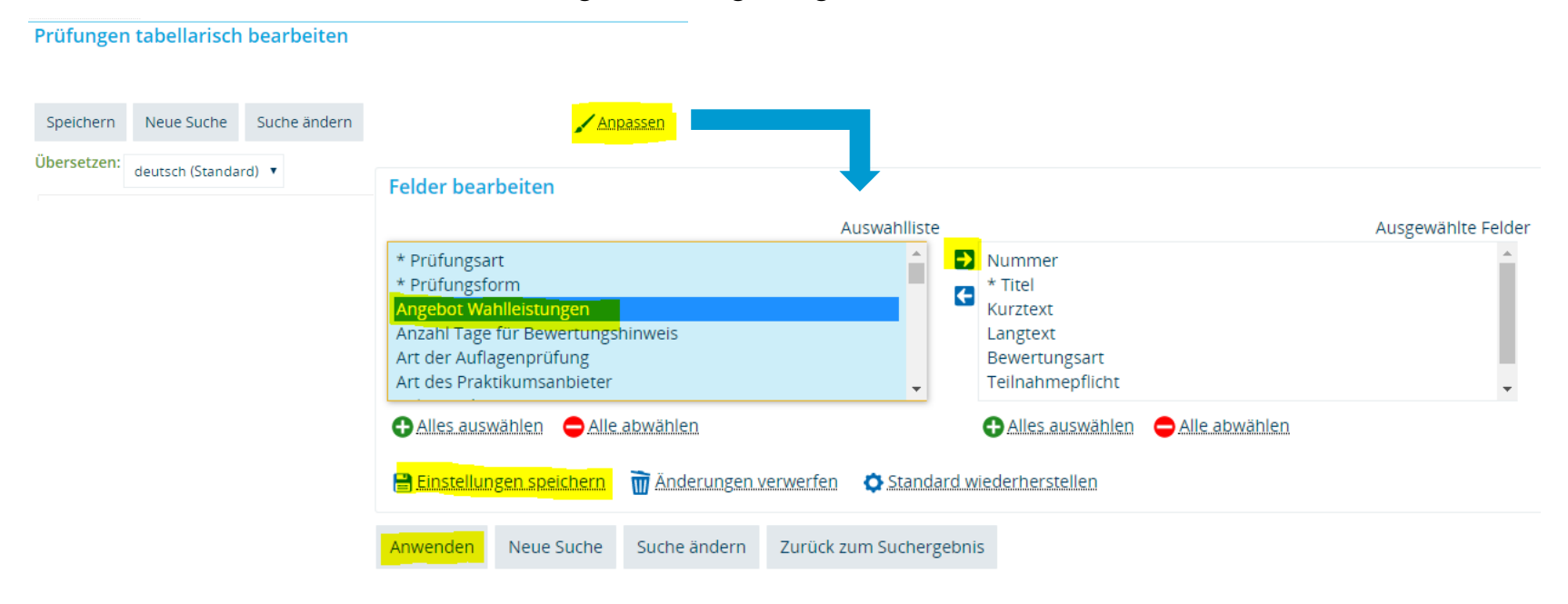

## **3. Angebot Wahlleistungen - Klickweg**

In der Tabelle können Sie nun tabellarisch kontrollieren und festlegen, welche Prüfung(en) in den Wahlbereichen auftauchen sollen (*1=Prüfung/LV: Angebot für die gesamte Hochschule*) und welche nicht (*Bitte auswählen*).

#### **Bitte vergessen Sie nicht, Ihre Eingaben zu speichern!**

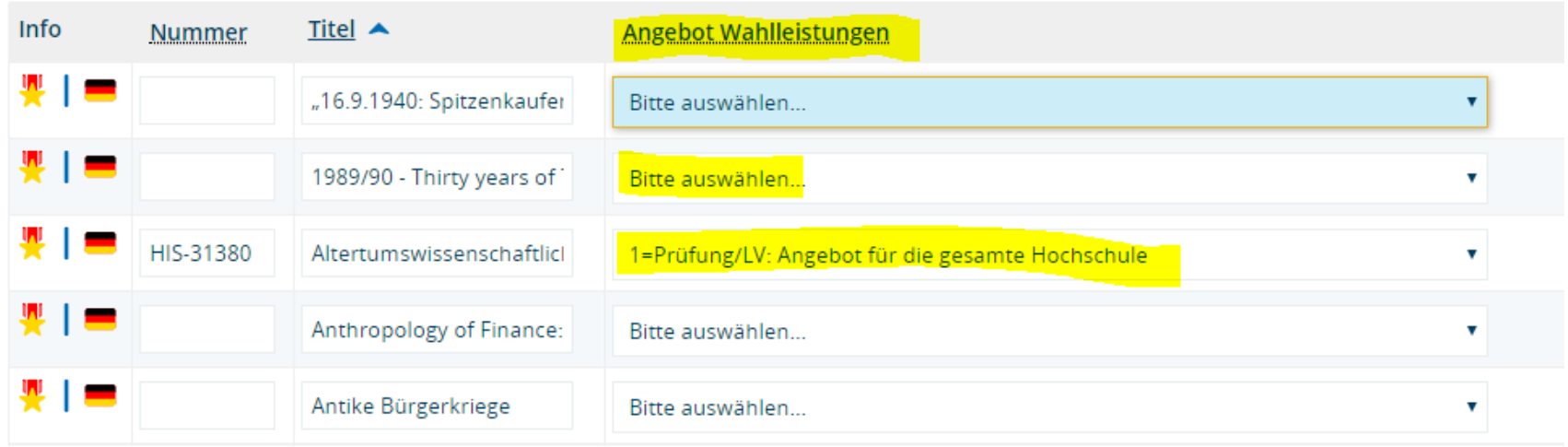

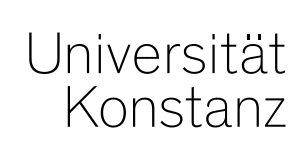

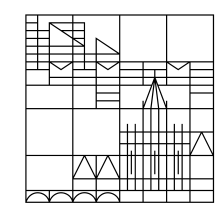

## **Herzlichen Dank!**

**Team Campusmanagement**